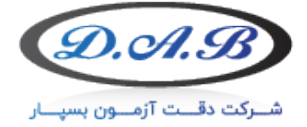

# نرم افزار آنالیز خودکار پراکنش دوده

## مشخصات فنی نرم افزار

- زبان برنامه نویسی python
- WinXp/Win7/Win8/Win10 کاربران اجرایی محیط•

## مزایاي نرم افزار پراکنش دوده

- ساده بودن محیط نرم افزار
- پشتیبانی رایگان تا 6 ماه پس از فروش و نصب
	- نصب و آموزش نرم افزار به صورت رایگان
- خدمات و پشتیبانی تا 10 سال پس از فروش و نصب
	- تعیین تاریخ تست بصورت خودکار(تاریخ شمسی)
- امکان ذخیره نام شرکت، آزمونگر و مدیر عامل بصورت همیشگی
	- امکان کالیبره کردن سایز عکس در ابعاد um
		- قابلیت برش دور عکس
- قابلیت بروزرسانی نرم افزار به صورت رایگان پس از فروش و نصب

## روش کار با نرم افزار

.1 ابتدا فایل 20210630software را از حالت فشرده(...files Extract (خارج میکنیم.

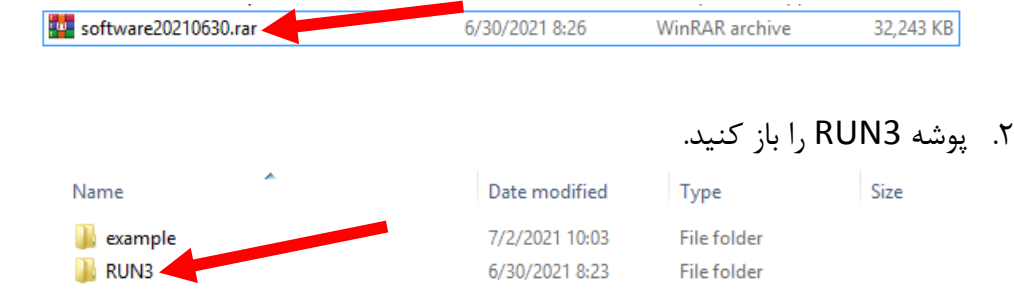

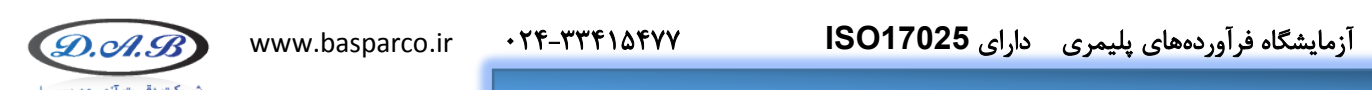

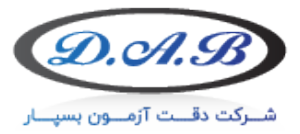

### .3 در پوشه RUN3 فایل RUN3.exe اجراکنید.

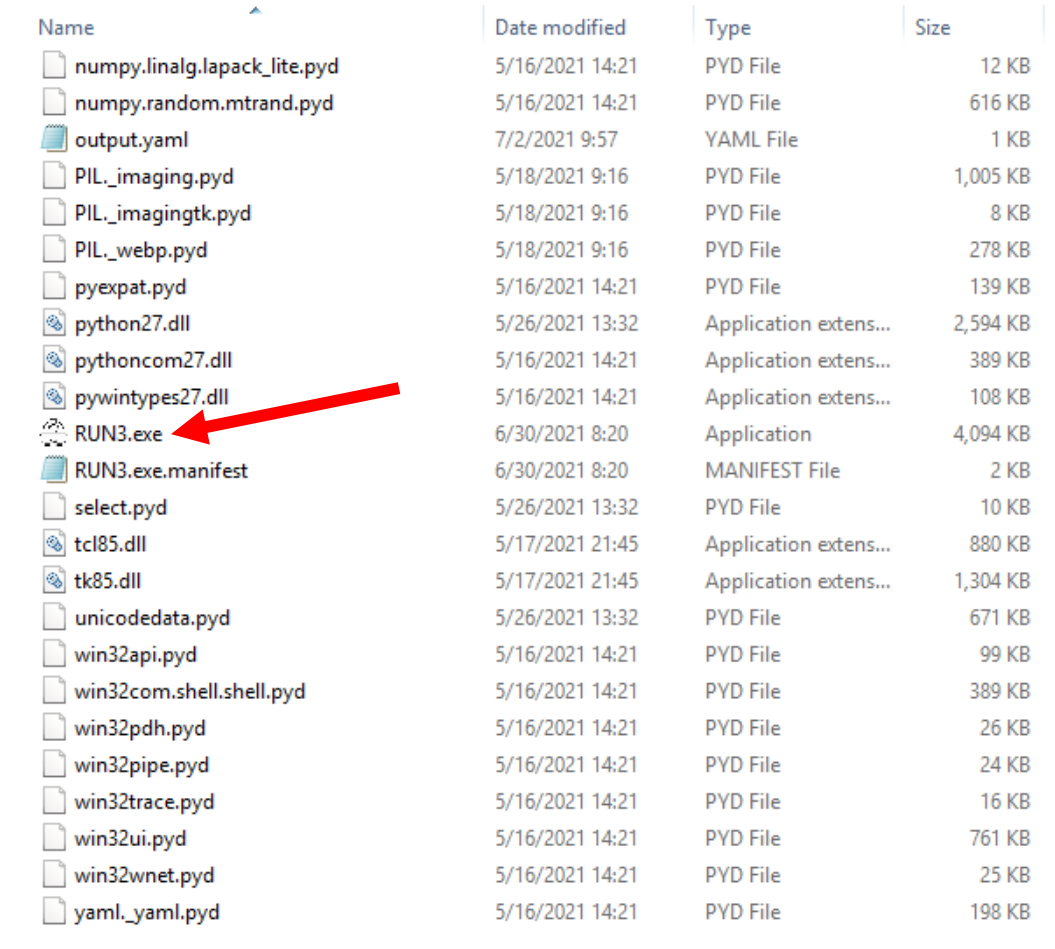

### .4 پس از اجراي برنامه، پنجره زیر نمایان میشود.

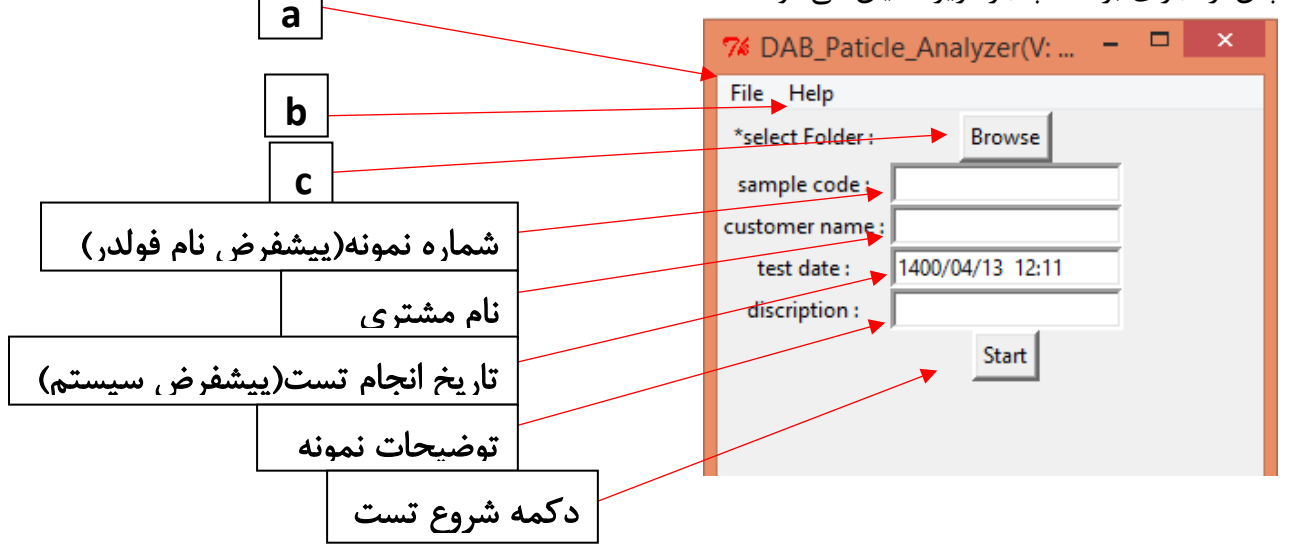

a (با زدن کلید Option/File پنجره اي به شکل زیر باز میشود.

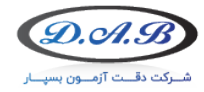

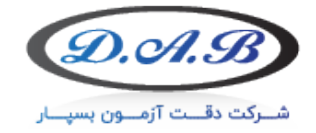

نرم افزار آنالیز خودکار پراکنش دوده

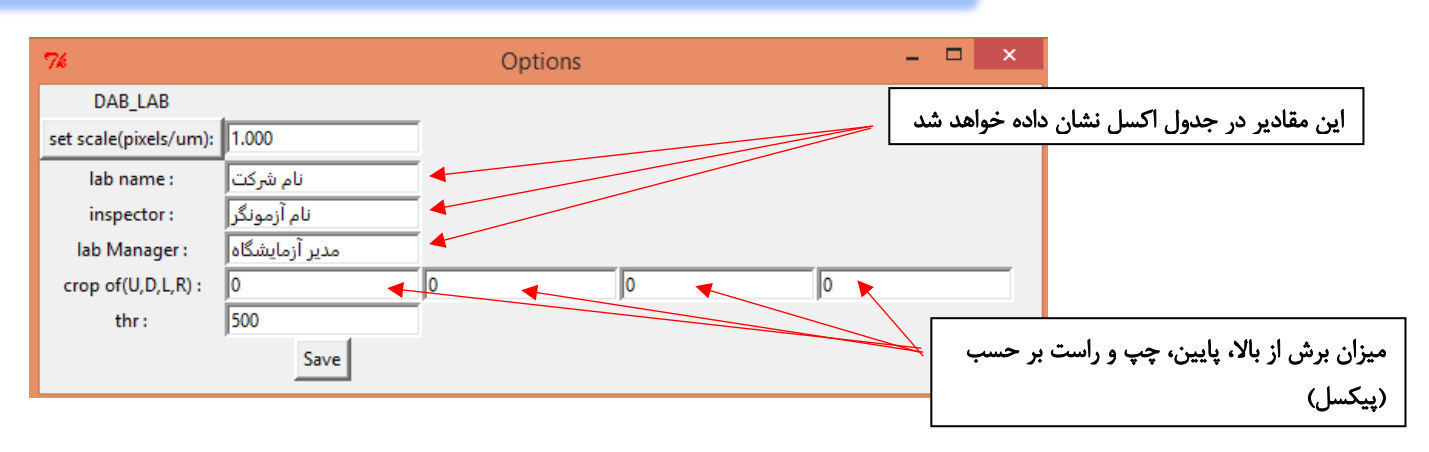

از دکمه set scale(pixels/um) براي کاليبره کردن عکس استفاده می شود. پس از انتخاب گزینه (set scale(pixels/um باید عکسی که از لام مدرج(لام اسکیل)

گرفته شده را انتخاب کنید.

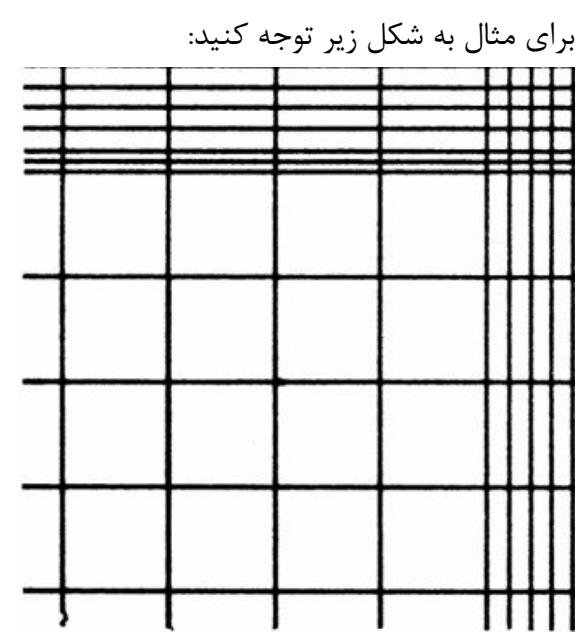

توجه: سایز عکس لام اسکیل حتما باید با سایز عکس هاي نمونه یکسان باشد براي مثال تمام عکسها باید داراي سایز(800px\*600px) باشند. سپس خطی بین دو نقطه که اندازه آنها را میدانیم میکشیم البته میتوان چند خط نیز

کشید که نرم افزار به صورت اتوماتیک میانگین آنها را حساب میکند.

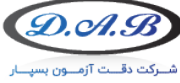

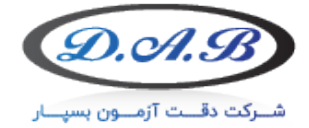

#### نرم افزار آنالیز خودکار پراکنش دوده

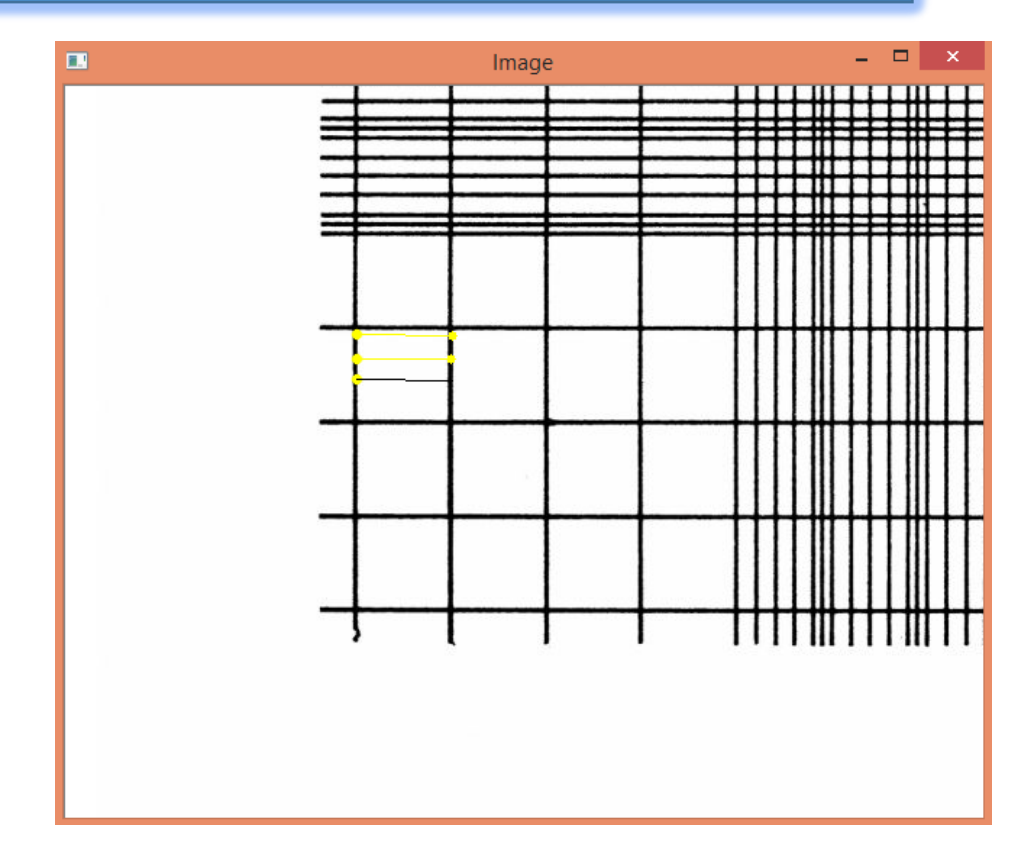

بعد از انجام اینکار دوبار کلید enter را فشار دهید و پنجره اي به شکل زیر نمایان خواهد شد. حال مقدار واقعی خطی که کشیده اید را در کادر زیر وارد کنید.

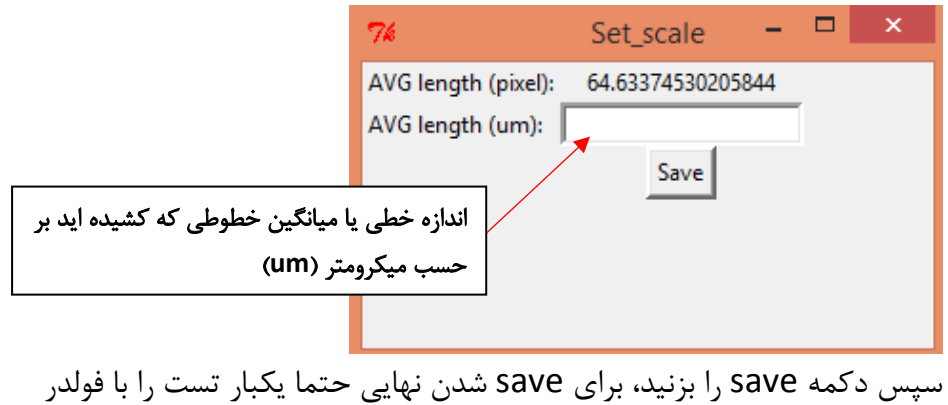

example انجام دهید.

b (با زدن دکمه license/Help پنجره اي به شکل زیر باز میشود که براي فعالسازي نرم افزار مورد استفاده قرار میگیرد.

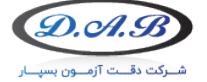

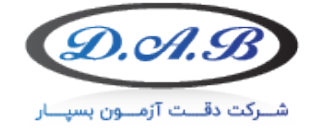

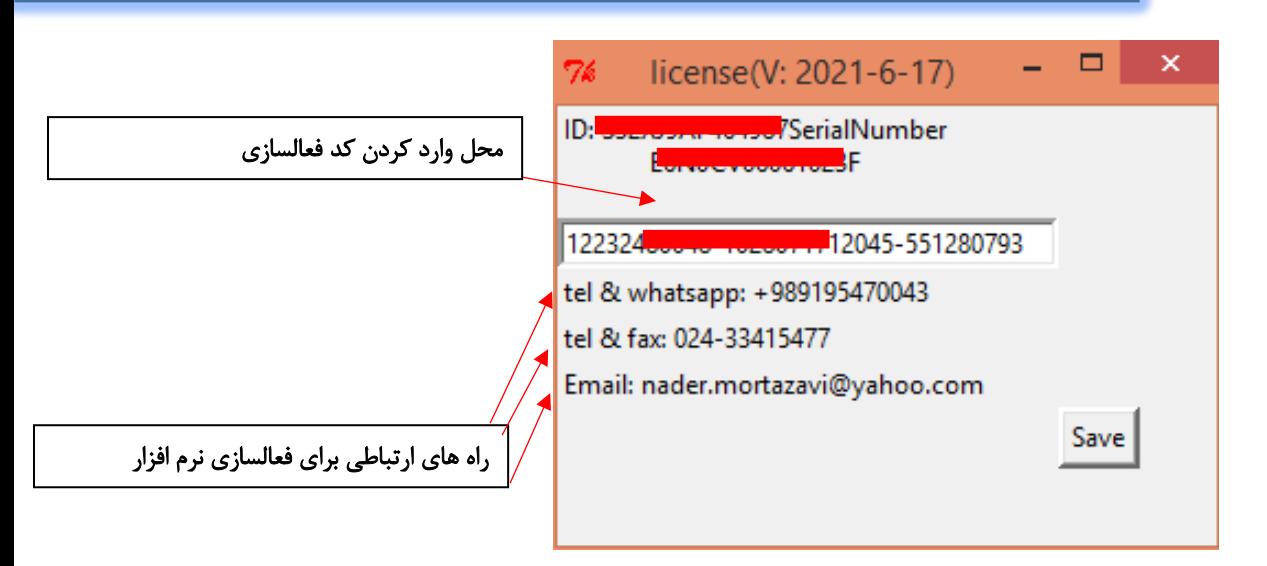

c (با زدن دکمه Browse میتوانید فولدر مربوط به عکس هارا انتخاب کنید. توجه: فولدر عکس ها باید به شکل زیر دسته بندي شده باشند.

نرم افزار آنالیز خودکار پراکنش دوده

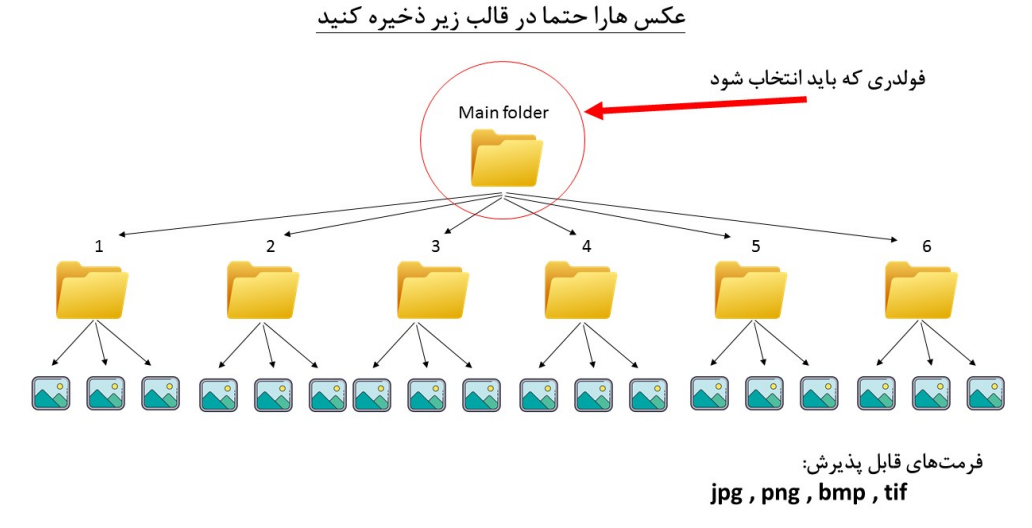

اگر فولدرها به صورت صحیح دسته بندي شده باشند پنجره اي به شکل زیر نمایان خواهد شد.

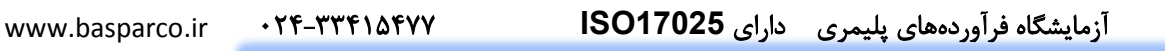

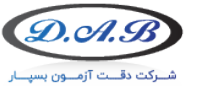

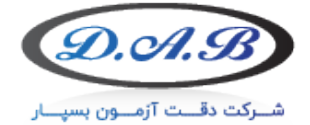

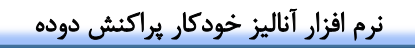

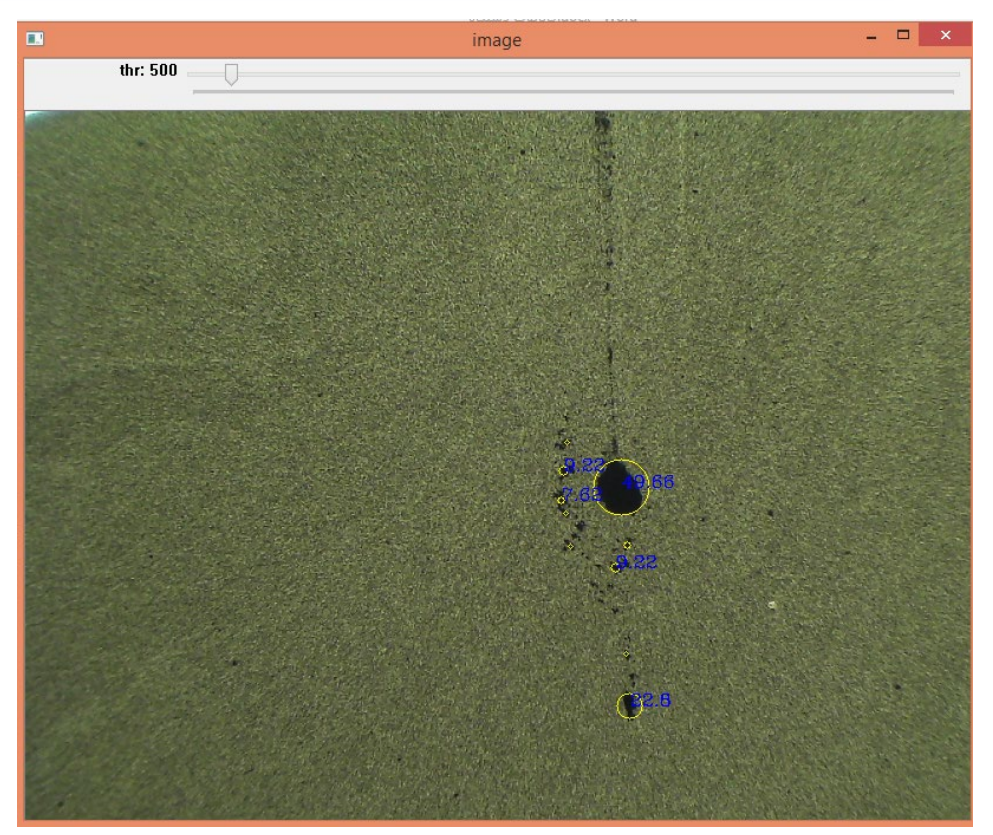

- دایره هاي زرد رنگ لکه هایی هستند که نرم افزار شناسایی کرده است و اندازه 5 عدد از بزرگترین لکه ها در شکل قابل مشاهده است اطلاعات باقی لکه ها در فایل excel قابل مشاهده خواهد بود.
- با استفاده از پارامتر thr شما قادر خواهید بود میزان حساسیت نرم افزار را تنظیم کنید، همچنین مقدار default این پارامتر از قسمت Option قابل تغییر خواهد بود.
	- پس از یافتن بهترین مقدار براي thr میتوانید با زدن کلید Space به عکس بعدي بروید و یا با زدن کلمه ESC از برنامه خارج شوید.

در نهایت پس از اتمام پردازش عکسها یک فایل excel در پوشه اي که انتخاب کرده

## بودید به وجود میآید(شکل زیر).

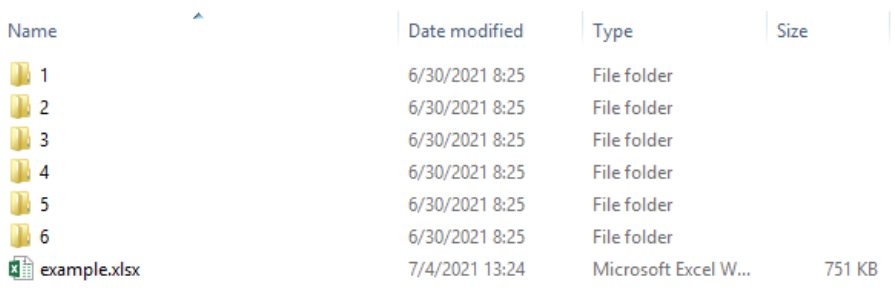

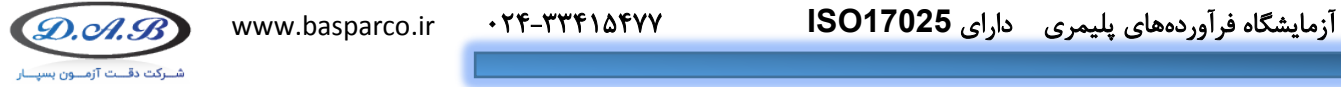

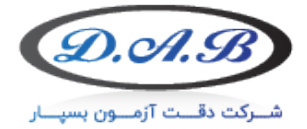

با باز کردن فایل excel تعداد 7 sheet قابل مشاهده است که 6 عدد از آنها اطلاعات

مربوط به لکه ها بوده و sheet آخر نتیجه نهایی و گرید نمونه میباشد.

نکته: بجز اطلاعات شناسایی مربوط به نمونه بقیه اطلاعات قابل ویرایش نمیباشند.

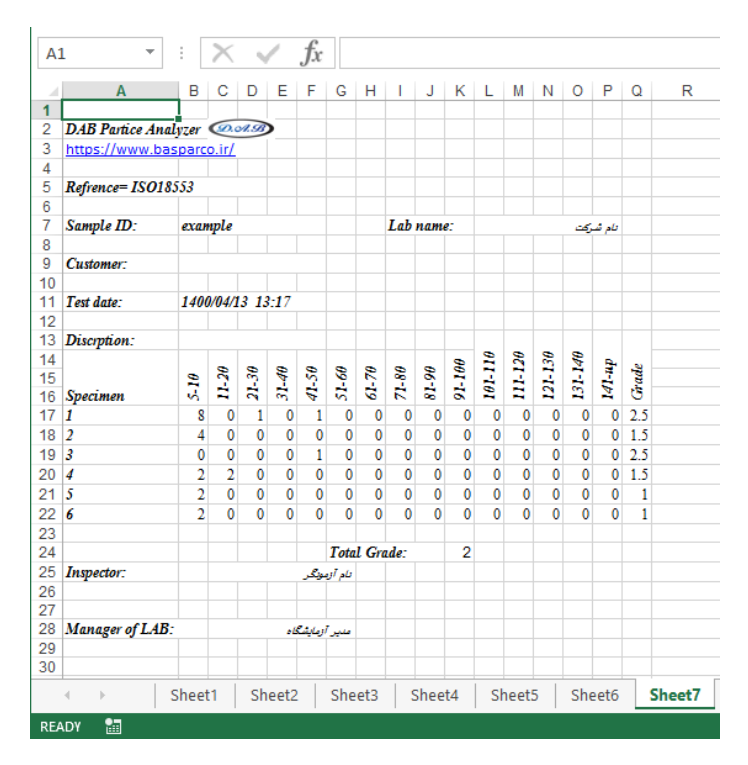

نکته مهم: یکی از عوامل اصلی در بهبود شناسایی لکه ها تنظیم نورپردازي میکروسکوپ میباشد لذا بهترین حالت تشخیص زمانی رخ میدهد که بیشترین تفاوت بین لکه و پس زمینه به وجود آید.

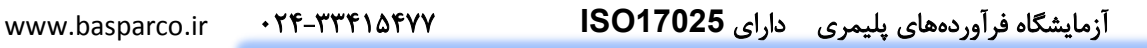

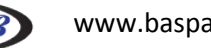

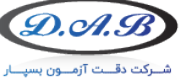